# SIAFI Sistema Integrado de<br>do Governo Federal

## **Manual do Usuário**

**INCALF - Devolução - Documento PF - Resultado**

Data e hora de geração: 27/04/2024 23:36

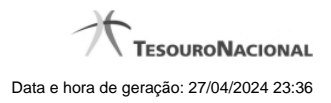

**1 - INCALF - Devolução - Documento PF - Resultado 3**

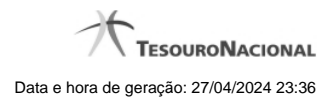

### **1 - INCALF - Devolução - Documento PF - Resultado**

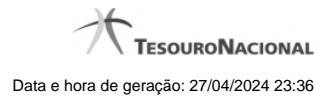

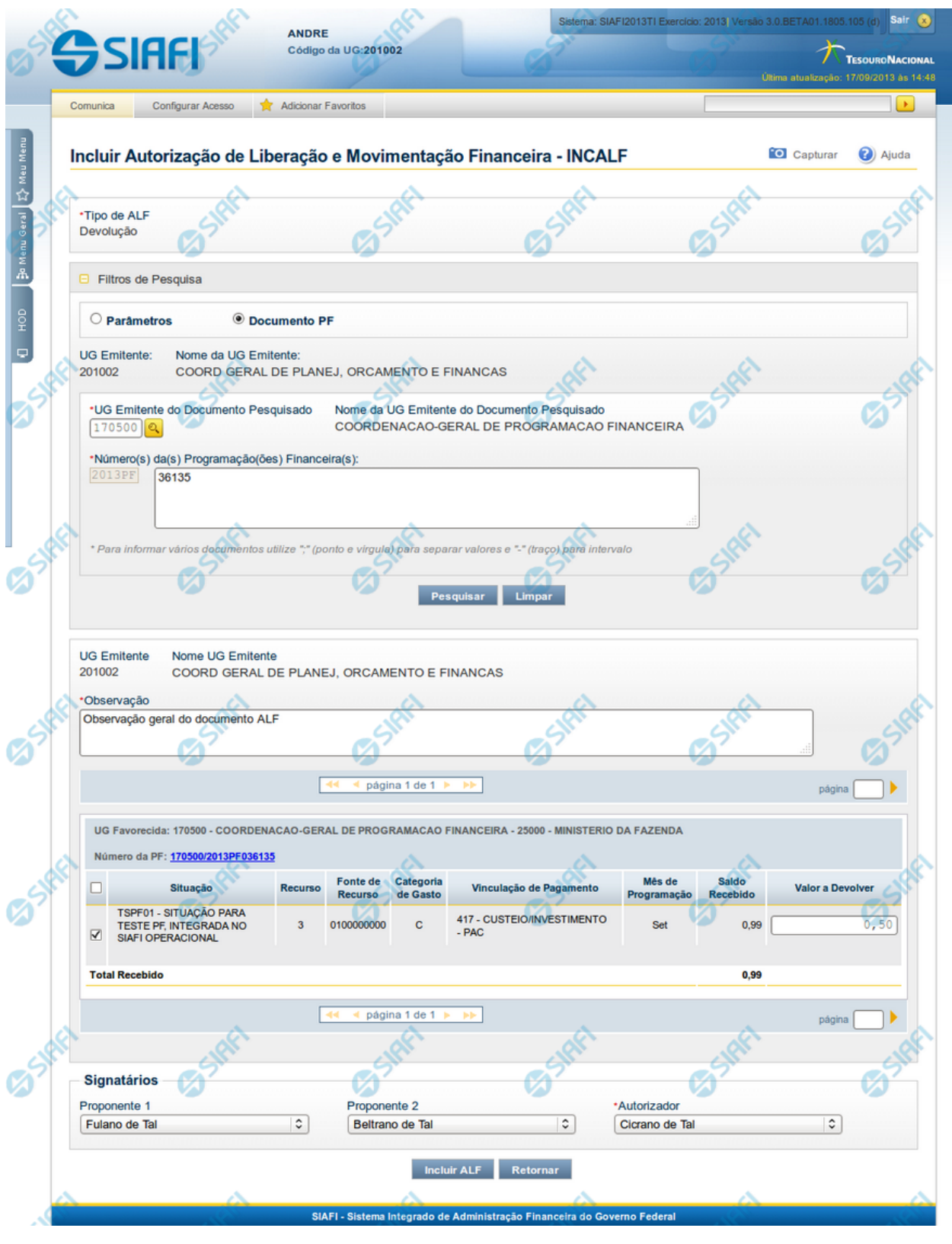

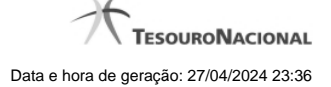

#### **INCALF - ALF de Devolução - Resultado da pesquisa**

Esta tela é apresentada após ter sido acionada a opção Pesquisar, na funcionalidade INCALF, para o Tipo de ALF **Devolução** e o tipo de pesquisa por **Documento PF**.

Os documentos PFs que forem encontrados que atendem os parâmetros de pesquisa são listados abaixo da área de campos de parâmetros e são apresentados numa lista que é agrupada por:

a. UG Emitente e Número do documento PF associado ao item PF selecionado;

A qualquer momento é possível refazer a pesquisa, bastando preencher novamente os campos de parâmetros apresentadas na área superior da tela e acionar a opção Pesquisar.

#### **Formulário de Resultado da Pesquisa de PF por Documento PF**

Serão apresentados na lista de resultados da pesquisa todos os os itens de PF que satisfaçam as seguintes condições:

- a. Os tipos de Ação PF sejam "Liberação de Recurso Financeiro" ou "Transferência de Recurso Financeiro" ou "Aprovação de Solicitação de Remanejamento" ou "Remanejamento Direto";
- b. A UG Emitente da ALF seja igual à UG Favorecida das PFs;
- c. Possua saldo para cancelamento:
	- Para itens de Liberação de Recurso Financeiro, Saldo Liberado seja maior que zero;
	- Para itens de Transferência de Recurso Financeiro, Saldo Transferido seja maior que zero;
	- Para itens de Aprovação de Solicitação de Remanejamento, Saldo "Célula Para" seja maior que zero;
	- Para itens de Remanejamento Direto , Saldo "Célula Para" seja maior que zero;
- d. Atendam aos demais filtros informados na pesquisa.

O resultado da pesquisa é apresentado numa área da tela que fica abaixo do formulário de parâmetros de pesquisa e apresentará as informações organizadas conforme segue.

#### **1. Cabeçalho do resultado da pesquisa**

**UG Emitente** - Código da UG que está emitindo o documento ALF.

**Nome da UG Emitente** - Nome da UG que está emitindo o documento ALF.

**Observação** - Texto informado pelo usuário que vai ser para preencher o documento ALF a ser emitido para a(s) PF(s) selecionada(s).

Este campo é obrigatório caso não tenha sido informado um valor na opção Personalizar Observação para cada uma das UGs Favorecidas.

**2. Resultado da pesquisa**

**UG Favorecida** - Código e Descrição da UG que será favorecida da ALF e Código e Descrição do Órgão a que pertence a UG Favorecida.

Para cada UG Favorecida encontrada, serão listados itens de PF que podem ser selecionados individualmente para compor o documento ALF. Os itens localizados serão classificados em ordem crescente de Situação de PF, Fonte de Recurso, Categoria de Gasto, Vinculação de Pagamento e Mês de Programação.

**Número da PF:** - exibe o número do documento de Programação Financeira que deu origem ao item listado.

O campo Número da PF é um link que permite acessar os detalhes da Programação Financeira associada àquele número.

#### **3. Lista de Itens por UG Favorecida**

Para cada grupo UG Favorecida e Número de PF são listados os itens que atendem aos parâmetros da pesquisa, permitindo que alguns ou todos os itens de cada grupo seja selecionado para comporem o Documento ALF a ser incluído.

**[opção: selecionar todos]** - campo apresentado no canto superior das listas de itens de cada UG Favorecida recuperada pela pesquisa. Marque este campo para selecionar todos os itens de PF da UG Favorecida listada e desmarque-o para desfazer a seleção de todos os itens.

**[opção: selecionar item]** - campo apresentado ao lado de cada item de PF recuperado pela pesquisa. Marque este campo para selecionar o respectivo item e desmarque-o para desfazer a seleção.

Quando houver pelo menos um item selecionado, o sistema habilita a opção Personalizar Observação do grupo a que o item selecionado pertence e também os campos Valor a Cancelar de cada item selecionado.

**Situação** - código e descrição da Situação de PF do item listado.

**Recurso** - código do Recurso associado à Situação PF.

**Fonte de Recurso** - código da Fonte de Recurso associado ao item de PF.

**Categoria de Gasto** - código da Categoria de Gasto associado ao item de PF.

**Vinculação de Pagamento** - código e descrição da Vinculação de Pagamento associado ao item de PF.

**Mês de Programação** - exibe o mês e ano de programação em que o recurso do item foi recebido.

Saldo Lib./Transf. - exibe o saldo calculado em decorrência das liberações, aprovações de solicitação de remanejamento, remanejamentos direto e transferências.

**Valor a Cancelar** - informe o valor que será cancelado do respectivo item. O valor informado deve ser menor ou igual ao valor do campo Saldo Lib./Transf.

**[Campos Variáveis]** - As informações apresentadas por este campo dependem dos itens de transferência retornados pela pesquisa.

Os [Campos Variáveis] somente são apresentados quando a Situação de Programação Financeira do item de recurso financeiro os definir.

#### **4. Totalização do resultado**

**Total Liberado/Transferido** - exibe o saldo total dos campos Slado Lib./Transf. para cada grupo de itens UG Favorecida retornada na pesquisa.

**5. Signatários da ALF**

Nesta área são apresentados campos em que devem ser informados os signatários do documento ALF, os quais são responsáveis pelas informações do documento ALF a ser emitido e pela autorização de liberação/movimentação dos recursos financeiros nele contidos.

Os campos a serem informados são os seguintes:

**Proponente 1** - apresenta uma lista com os nomes dos signatários cadastrados como "Proponente 1" para a UG Emitente e para o Tipo ALF no módulo Dados de Apoio.

**Proponente 2** - apresenta uma lista com os nomes dos signatários cadastrados como "Proponente 2" para a UG Emitente e para o Tipo ALF no módulo Dados de Apoio.

**Autorizador** - apresenta uma lista com os nomes dos signatários cadastrados como "Autorizador" para a UG Emitente e para o Tipo ALF no módulo Dados de Apoio.

#### **Botões**

**Personalizar Observação** - Clique neste botão para informar um valor personalizado para o campo Observação dos itens de recurso financeiro a que o botão pertence.

Esta opção somente é apresentada quando for selecionada a opção "Parâmetros" no formulário de pesquisa.

**Incluir ALF** - Clique neste botão para prosseguir com a criação do documento ALF. Após ser acionada, esta opção exibe o resumo dos itens de PF selecionados para comporem o documento ALF.

**Retornar** - Clique neste botão para retornar para a tela de seleção de Tipo de ALF a ser criado, limpando todos os resultados da pesquisa atual.

#### **Próximas Telas**

[INCALF - Resumo](http://manualsiafi.tesouro.gov.br/programacao-financeira/autorizacao-de-liberacao-mov.-financeira/selec-tipo-incalf/incalf-devolucao/incalf-devolucao-pesquisa-por-documento-pf/incalf-devolucao-documento-pf-resultado/incalf-resumo)